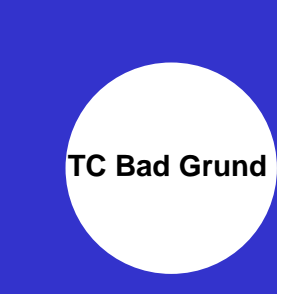

## **Platzreservierung Online mit eBusy**

Schritt-für-Schritt-Anleitung – Version 1.0

## **Bevor ihr anfangt…**

Wir haben hier eine Schritt-für-Schritt-Anleitung erstellt, um auch ungeübten PC-, Tablet- oder Smartphone-Nutzern einen sicheren Einstieg zu gewährleisten. Diese ist recht ausführlich und es bedarf sicher 5-10 Minuten bis zur ersten Buchung. Unsere Erfahrung zeigt, dass eure dritte oder vierte Buchung keine 30 Sekunden Eurer Zeit in Anspruch nimmt.

Habt ihr Fragen, schreibt mich unter Whats-App an, sendet eine Mail oder ruft mich persönlich unter 015170004168 an.

Nichts wäre schlimmer, als nicht spielen zu dürfen.

## **A. Starte mit der Anmeldung…**

(1) Ihr habt pro Mitglied eine eMail mit dem Benutzernamen und einem Passwort zur Nutzung des Buchungssystems bekommen. Der Absender ist TC Bad Grund oder eBuSy. Bitte öffnet diese Mail.

**Hinweis:** Familien erhalten oftmals mehrere Mails an eine eMail-Adresse. Bitte wiederholt dann die folgenden Schritte zusammen mit euren Kindern und dem Ehepartner.

- (2) Bitte notiert euch den Benutzernamen. Achtet dabei auf Groß- und Kleinschreibung.
- (3) Nun klickt bitte den LINK "Passwortvergeben-Link"zur Änderung des Passwortes an. Ihr werdet weitergeleitet und aufgefordert, ein NEUES Passwort einzugeben. Werdet ihr nicht weitergeleitet, klickt den Link ein zweites Mal an. Bitte notiert euch dieses NEUE Passwort zusammen mit dem Benutzernamen aus (2).
- (4) Bitte schaut in der Adresszeile eures Internet-Browsers, auf welcher Seite ihr euch befindet. Seid ihr nicht bereits auf [https://tcbadgrund.ebusy.de](https://tcbadgrund.ebusy.de/) , dann gebt diese Adresse ein. Jetzt seid ihr in unserem Buchungssystem.

Hinweis: Ich empfehle, diese Adresse als Favorit in eurem Internet-Browser zu hinterlegen.

(5) Oben rechts seht ihr ein Button, der mit "Login" beschriftet ist. Bitte klickt den an und gebt Euren Benutzernamen und Euer Passwort ein.

TIPP: Setzt in dem Kästchen "Eingeloggt bleiben" ein Häkchen.

(6) Nun seid Ihr eingeloggt und könnt einen Platz buchen.

## **B.) Platz buchen**

- (1) Meldet euch mit Login und Euren Benutzerdaten an.
- (2) Klickt auf "Freiplätze" oben links. Nun seht ihr den Tagesplan des heutigen Tages. Über die Pfeile neben dem Datum sucht ihr den Tag, an dem Ihr buchen wollt.

WICHTIG: Wenn ihr ein wenig ausprobieren wollt und z.B. mal ein paar Test-Buchungen in der Familie machen wollt, dann testet bitte mit Zeiten, die vor 09:00 Uhr liegen – egal an welchem Tag. Der Admin sieht dann, dass dies eine Testbuchung ist und löscht diese bei Zeiten.

(3) Klickt auf die Zeit und den Platz, den ihr buchen wollt. Ihr gelangt in ein Untermenü und müsst dort zwingend Euren/Eure Spielpartner angeben. Schon nach wenigen Buchstaben blendet das System automatisch den richtigen Spielpartner ein. Diesen klickt ihr an.

Tipp: Spielt ihr mit einem Gast, so könnt ihr "Gast" als Spielpartner auswählen. Bitte notiert im Feld "Notizen" zwingend den Namen des Gastes. Die Gastgebühr von derzeit 5 EUR pro Stunde wird euch in Rechnung gestellt (i.d.R. per Lastschrift).

(4) Klick euch durch den Dialog bis zu "Jetzt buchen". Ist die Buchung erfolgreich, versendet das System eine eMail mit der Buchungsbestätigung an die Spieler.